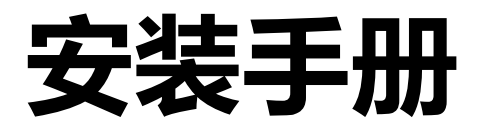

# RadiForce® **RX560 彩色液晶显示器**

#### **重要事项**

**请仔细阅读本"安装手册"和"使用说明书"(单独卷),熟悉安全和高 效使用。**

**• 有关显示器安装/连接的详情,请参照使用说明书。**

**• 最新"安装手册"可在我们的网站上下载。 <http://www.eizoglobal.com>**

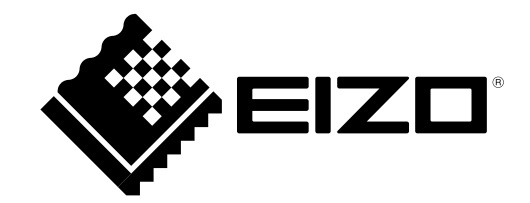

为配合在销售目标区域使用,本产品已经过专门调整。如果产品使用地并非销售目标区域,则本产品 的工作性能可能与规格说明不符。

未经EIZO Corporation事先书面许可,不得以任何形式或以任何方式(电子、机械或其它方式)复制 本手册的任何部分、或者将其存放到检索系统中或进行发送。EIZO Corporation没有义务为任何已 提交的材料或信息保密,除非已经依照EIZO Corporation书面接收的或口头告知的信息进行了事先 商议。尽管本公司已经尽最大努力使本手册提供最新信息,但是请注意,EIZO显示器规格仍会进行 变更,恕不另行通知。

目录

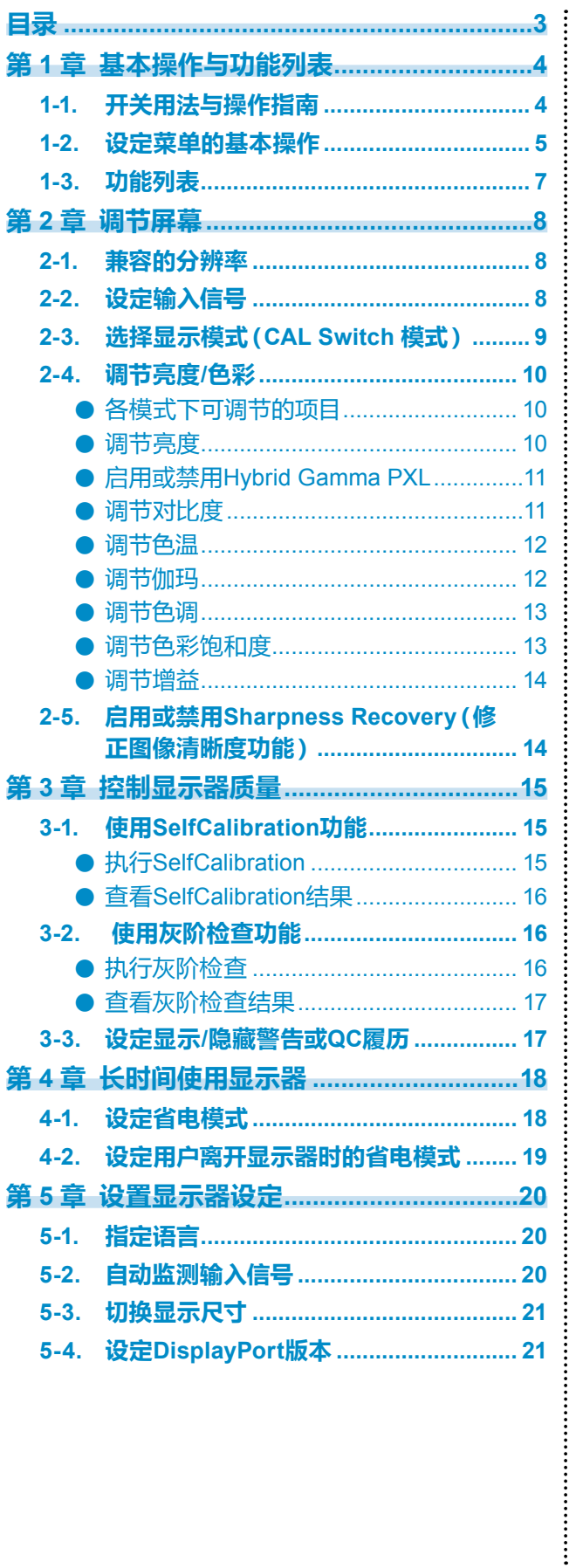

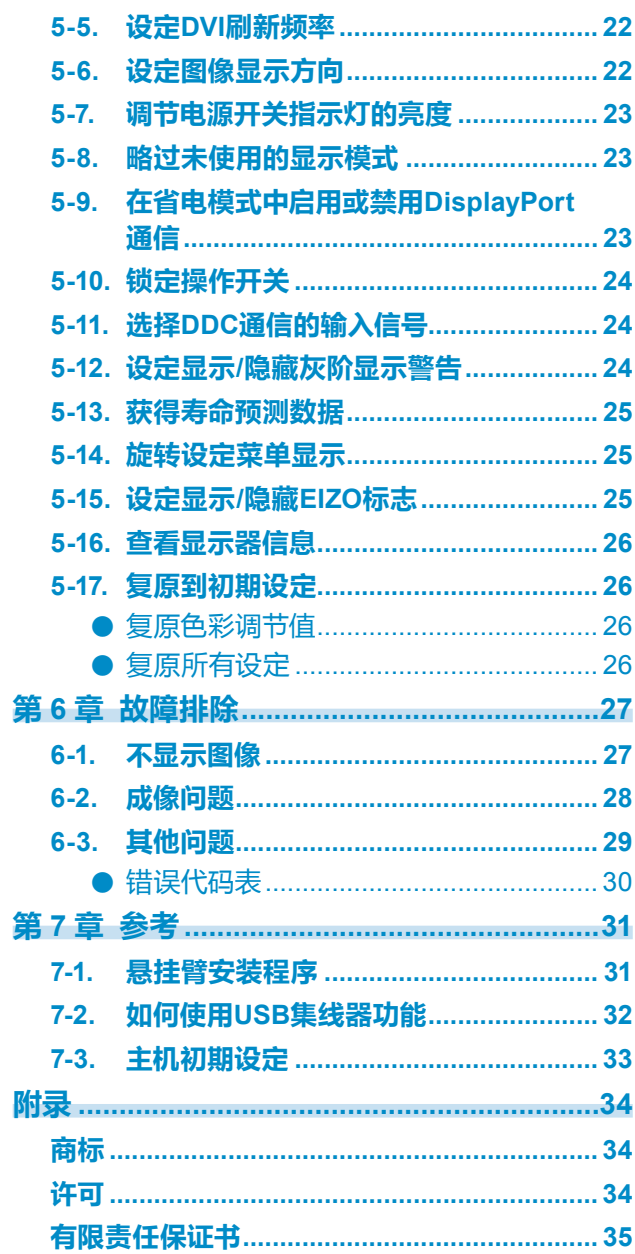

## **第 1 章 基本操作与功能列表**

## **1-1. 开关用法与操作指南**

### **1. 显示操作指南**

触按任何开关(除 小以外)。 屏幕上将显示操作指南。

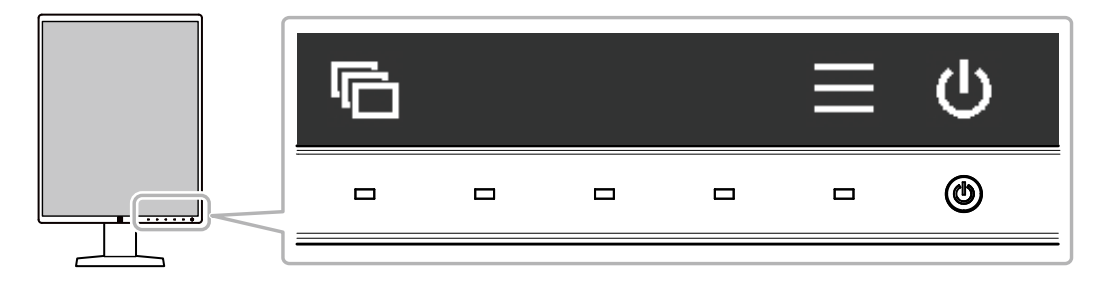

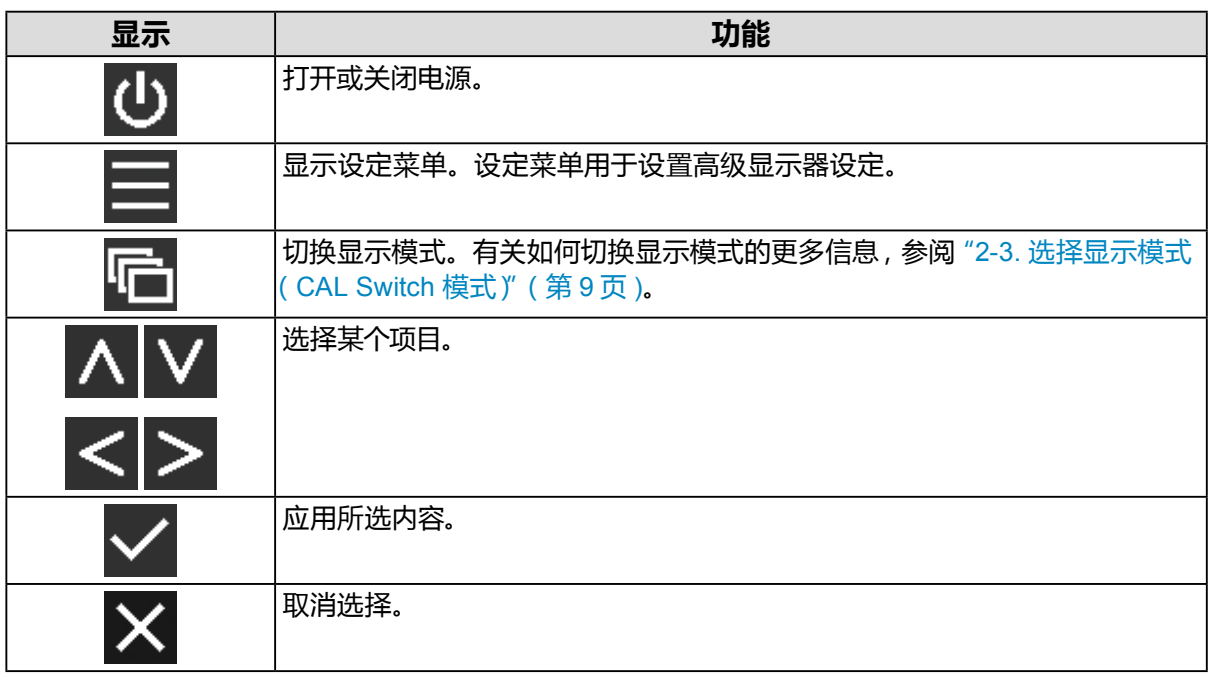

#### **2.调节 / 设定**

1. 在显示要设定项目的图标下触摸开关。

出现菜单。

- 2. 用各开关进行设定。必要时, 选择 √应用设定。
- **3.退出**

选择 X, 退出菜单。

**注**

• 如果不进行开关操作,操作指南将在几秒钟后自动消失。

## **1-2. 设定菜单的基本操作**

#### **1. 显示设定菜单**

- 1. 选择操作指南中的目。
	- 出现设定菜单。

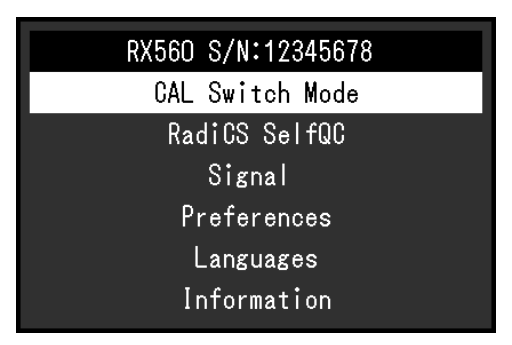

#### **注**

- 要调节或设定"管理员设定"项目,按照下列步骤显示设定菜单:
	- 1. 选择 心关闭显示器。
	- 2. 触按最左边的( ) 行关, 同时触按 2秒以上, 开启显示器。 出现"管理员设定"。

#### **2.调节 / 设定**

1. 用 ヘ V 选择要调节 / 设定的菜单, 然后选择 V。

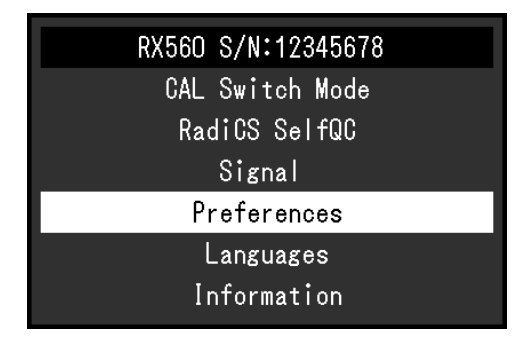

出现高级菜单。

2. 用 ヘ V 选择要调节 / 设定的项目, 然后选择 V。

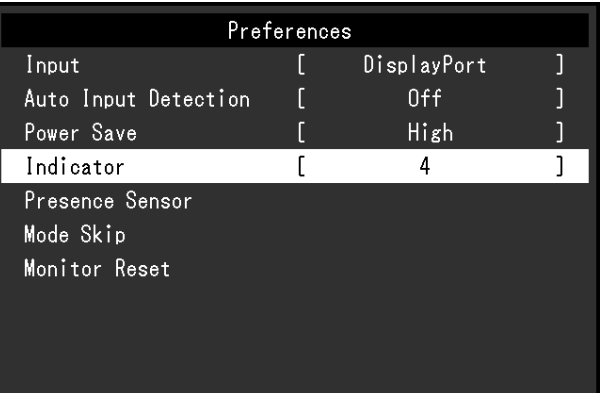

出现调节 / 设定菜单。

3. 用 <> 调节 / 设定已选项目, 然后选择 。

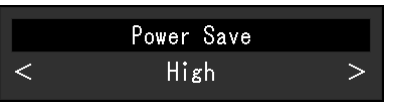

**注**

• 选择"应用"时, 会应用"管理员设定"项目的设定。

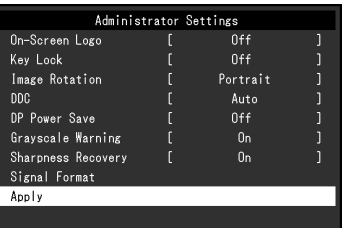

### **3.退出**

选择 X数次以退出设定菜单。

**注**

• 选择"应用"时, 会退出"管理员设定"。

## **1-3. 功能列表**

下表显示了设定菜单中的多个项目。

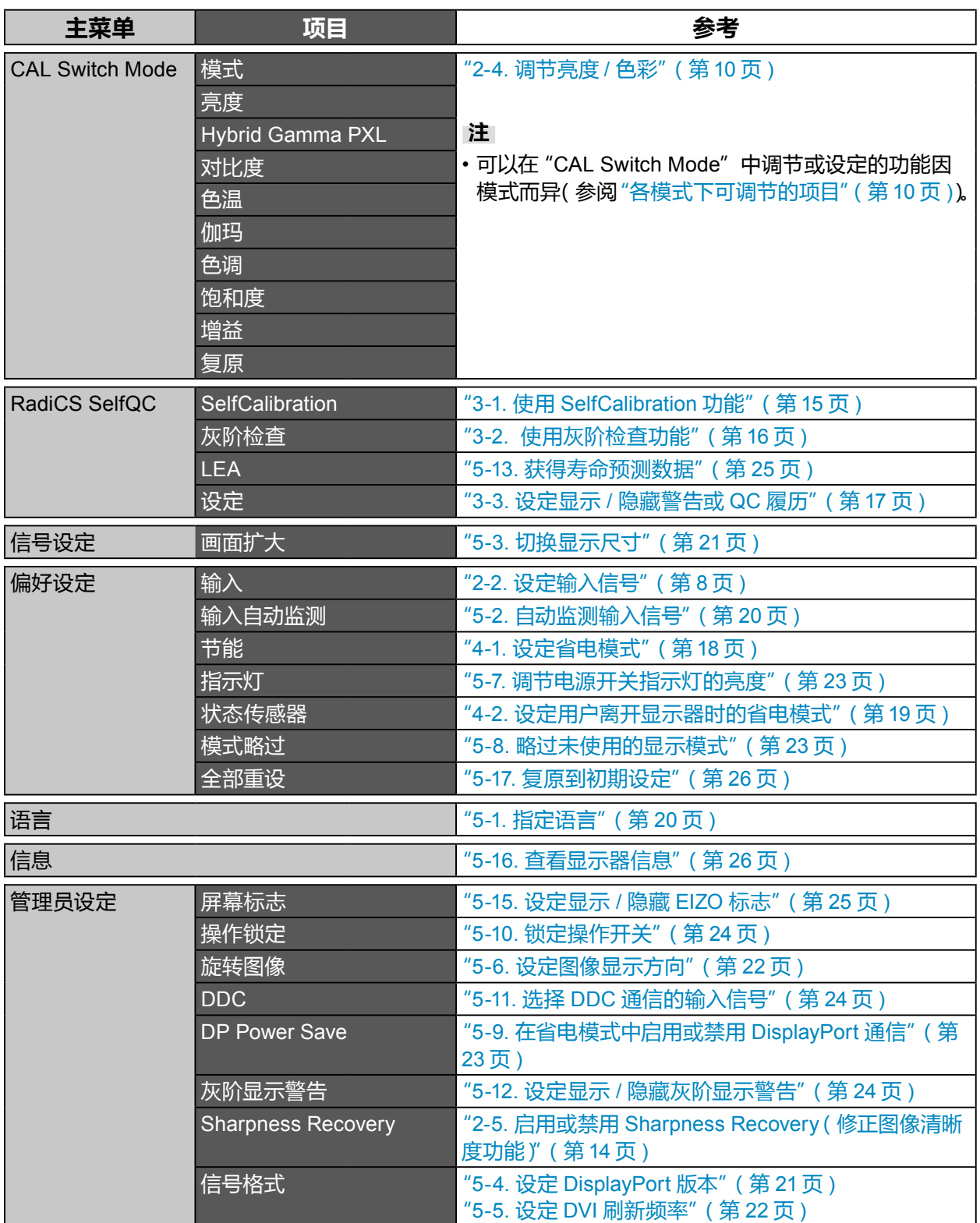

. . . . . . . . . . . . . . . . . .

## **第 2 章 调节屏幕**

### **2-1. 兼容的分辨率**

有关显示器兼容的分辨率,参阅使用说明书"兼容的分辨率"。有关如何在计算机上设定分辨率 的信息,请参照计算机手册。

## **2-2. 设定输入信号**

<span id="page-7-0"></span>可以选择要显示在屏幕上的输入信号。

#### **步骤**

- 1. 从设定菜单中选择"偏好设定",然后选择 。
- 2. 选择"输入", 然后选择 2.
- 3. 选择 "DVI"或 "DisplayPort", 然后选择 ... 设定完成时,出现输入端口的名称。

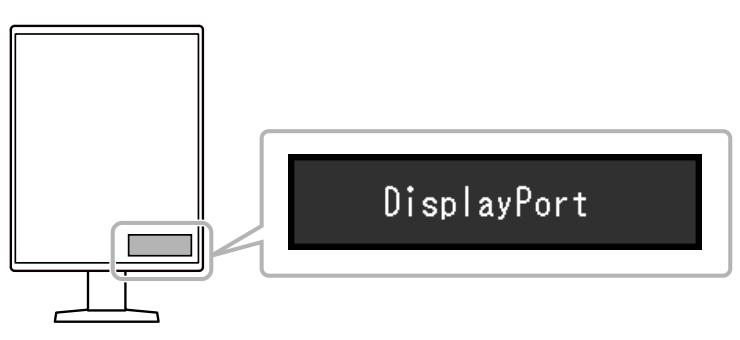

**注意**

• 如果关闭主电源后再打开,无论该设置为何,都将自动监测输入信号。

• 当 "输入自动监测"设为 "开启"时, 如果输出指定信号的计算机进入省电模式或关闭, 则自动显示任一 其他可用信号。有关详细信息,请参照 "5-2. 自动监测输入信号" ( 第 20 页 )。

## **2-3. 选择显示模式(CAL Switch 模式)**

<span id="page-8-0"></span>可根据显示器的应用选择显示模式。

#### **显示模式**

#### √:可以校准

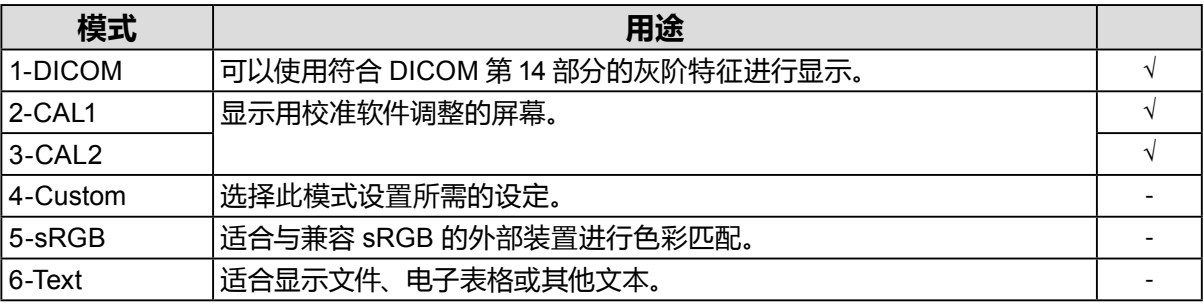

#### **步骤**

- 1. 触按任何开关(除 U以外)。
- 2. 选择操作指南中的 量。 模式菜单出现在右下角。

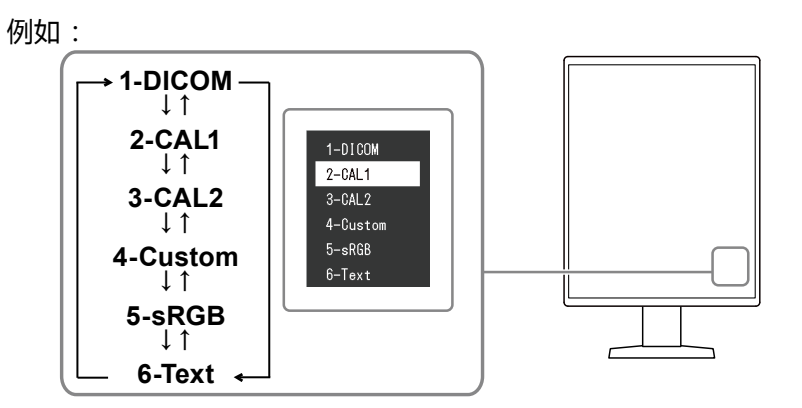

3. 每次选择 后时, 模式依序变化。 显示模式菜单时,还可以选择 八或 V 来改变模式。

#### **注**

• 该设定菜单与模式菜单无法同时显示。

### **2-4. 调节亮度 / 色彩**

<span id="page-9-0"></span>可以调节各模式的亮度和色彩,并保存设定。

#### **注意**

- 本产品电子零件的性能需要约 15 分钟才能稳定。请在显示器电源打开或从省电模式恢复后等待至少 15 分钟,再进行调节。
- 由于每台显示器有不同的特性,当不同的显示器显示同一个图像时,用户看到的色彩可能不相同。在多 个显示器上进行色彩匹配时,肉眼进行色彩微调。

**注**

·显示的"%"值或"K"值仅供参考。

#### **●各模式下可调节的项目**

<span id="page-9-1"></span>可调节的功能视模式类型而异。(不能选择不可调节或不可设定的功能。)

√:可调节 -:不可调节

| 功能                         | <b>CAL Switch Mode</b> |        |        |          |        |        |
|----------------------------|------------------------|--------|--------|----------|--------|--------|
|                            | 1-DICOM                | 2-CAL1 | 3-CAL2 | 4-Custom | 5-sRGB | 6-Text |
| 亮度                         |                        |        |        |          |        |        |
| Hybrid Gamma<br><b>PXL</b> |                        |        |        |          |        |        |
| 对比度                        |                        |        |        |          |        |        |
| 色温                         |                        |        |        |          |        |        |
| 伽玛                         |                        |        |        |          |        |        |
| 色调                         |                        |        |        |          |        |        |
| 饱和度                        |                        |        |        |          |        |        |
| 増益                         |                        |        |        |          |        |        |
| 复原                         |                        |        |        |          |        |        |

#### **●调节亮度**

改变背灯(液晶背板上的光源)亮度可以调节屏幕亮度。

#### **设定范围**

0 至 100 %

- 1. 从设定菜单中选择 "CAL Switch Mode", 然后选择 .
- 2. 选择"亮度",然后选择 .
- 3. 使用 < 或 > 指定设定。
- 4. 完成设定后,选择 。

#### **●启用或禁用 Hybrid Gamma PXL**

启用 Hybrid Gamma PXL 功能后,本产品会自动以像素级别来区分同一张图像的单色和彩色 部分,然后以彩色图像显示的伽马值来显示彩色图像。

#### **设定值**

开启,关闭

#### **步骤**

- 1. 从设定菜单中选择 "CAL Switch Mode", 然后选择 .
- 2. 选择 "Hybrid Gamma PXL", 然后选择 ..
- 3. 选择"开启"或"关闭",然后选择 。

#### **●调节对比度**

改变视频信号电平可以调节屏幕亮度。

#### **设定范围**

0 至 100 %

#### **步骤**

- 1. 从设定菜单中选择 "CAL Switch Mode", 然后选择 Z.
- 2. 选择"对比度",然后选择 .
- 3. 使用 < 或 > 指定设定。
- 4. 完成设定后, 选择 。

**注**

- 对比度设为 100 % 时,显示所有色阶。
- 在调节显示器时,建议用户先调节亮度,这样不会丢失色阶特性,然后再调节对比度。
- 在下列情况下调节对比度。
- 如果在亮度设为 0 % 时仍然感觉屏幕太亮

#### **●调节色温**

调节色温。

通常采用数值方式,用色温表示"白色"和 / 或"黑色"的色调。色温值以开氏温标"K"表示。 屏幕色彩如同火焰温度一样,在色温较低时偏红,在色温较高时偏蓝。为每个色温设置值设置 一个增益预设值。

#### **设定范围**

本地、6000 K - 15000 K ( 以100 K 为单位指定 )、sRGB

#### **步骤**

- 1. 从设定菜单中选择 "CAL Switch Mode", 然后选择 Z.
- 2. 选择"色温",然后选择 .
- 3. 使用 <或 > 指定设定。
- 4. 完成设定后, 选择 .

#### **注**

- 可以用 "增益"进行更高级调节(参阅 "调节增益" (第 14 页 ))。
- 如果设定为"本地",用预设的显示器色彩显示图像(增益:RGB 均为 100%)。
- 当增益变更后,色温将变为"用户"。

#### **●调节伽玛**

调节伽玛值。显示器亮度随输入信号而变时,变化率与输入信号不构成比例关系。在输入信 号和显示器亮度之间保持平衡,被称为"伽玛修正"。

#### **设定范围**

1.6 至 2.7、sRGB

#### **步骤**

- 1. 从设定菜单中选择 "CAL Switch Mode", 然后选择 .
- 2. 选择"伽玛",然后选择 。
- 3. 使用 < 或 > 指定设定。
- 4. 完成设定后, 选择 。

#### **注意**

• Hybrid Gamma PXL 设为开启时,无论该设置为何,显示彩色图像像素的伽马值会固定为适合彩色 图像显示的值。

#### **●调节色调**

调节色调。

#### **设定范围**

-100 至 100

#### **步骤**

- 1. 从设定菜单中选择 "CAL Switch Mode", 然后选择 Z.
- 2. 选择"色调",然后选择 。
- 3. 使用 < 或 > 指定设定。
- 4. 完成设定后, 选择 。

#### **注意**

• 使用此功能有可能使某些色阶无法显示。

#### **●调节色彩饱和度**

调节色彩饱和度。

#### **设定范围**

-100 至 100

#### **步骤**

- 1. 从设定菜单中选择 "CAL Switch Mode", 然后选择 .
- 2. 选择"饱和度",然后选择 !。
- 3. 使用 < 或 > 指定设定。
- 4. 完成设定后, 选择 .

#### **注意**

• 使用此功能有可能使某些色阶无法显示。

**注**

• 最小值(-100)时屏幕变成黑白色。

#### **●调节增益**

<span id="page-13-1"></span>构成各种红色、绿色和蓝色的亮度称为"增益"。通过调节增益可以更改"白色"的色调。

#### **设定范围**

0 至 100 %

#### **步骤**

- 1. 从设定菜单中选择 "CAL Switch Mode", 然后选择 .
- 2. 选择"增益",然后选择 。
- 3. 从"红"、"绿"和"蓝"中选择色彩进行调节,然后选择 。
- 4. 使用 < 或 > 指定设定。
- 5. 完成设定后,选择 。

#### **注意**

• 使用此功能有可能使某些色阶无法显示。

**注**

- 根据色温更改增益值。
- <span id="page-13-0"></span>• 当增益变更后,色温将变为"用户"。

## **2-5. 启用或禁用 Sharpness Recovery(修正图像清晰度功 能)**

"Sharpness Recovery"是 EIZO 的独家技术,通过修正液晶面板的变化,使显示的图像忠实于原 始数据。

#### **步骤**

- 1. 选择 少关闭显示器。
- 2. 触按最左边的( 同) 开关, 同时触按 3 秒以上, 开启显示器。
- 3. 在 "管理员设定"中选择 "Sharpness Recovery", 然后选择 .
- 4. 选择"开启"或"关闭",然后选择 。
- 5. 选择"应用",然后选择 。

#### **注意**

• 更改设定后,按照医学标准 / 准则进行目视检查。

# **第 3 章 控制显示器质量**

本显示器配有集成前传感器,可单独执行校准和灰阶检查。

**注**

- 可使用显示器附带的 RadiCS LE 的日程功能执行定期校准。有关设定程序的更多信息,请参照 RadiCS LE 用户手册(保存在 CD-ROM 上)。
- RadiCS 允许设置灰阶检查和校准的日程设定。有关设定程序的更多信息,请参照 RadiCS 用户手册。
- •若要执行符合医学标准 / 准则的高级质量控制 , 可使用选购的质量控制软件工具包 "RadiCS UX2"。
- 若要将集成前传感器的测定结果调整为 EIZO 外部传感器(UX1 或 UX2 传感器)的测定结果,使用 RadiCS/RadiCS LE 将集成前传感器与外部传感器进行关联。定期关联使集成前传感器的测量准确性与 外部传感器相当。有关详细信息,请参照 RadiCS / RadiCS LE 用户手册。

## **3-1. 使用 SelfCalibration 功能**

<span id="page-14-0"></span>执行 SelfCalibration,查看最新结果。

#### **●执行 SelfCalibration**

#### **步骤**

- 1. 从设定菜单中选择 "RadiCS SelfQC", 然后选择 ...
- 2. 在 "RadiCS SelfQC" 上选择 "SelfCalibration", 然后选择 v.
- 3. 选择 "执行", 然后选择 Z. 执行 SelfCalibration。

#### **注意**

- 在 SelfCalibration 执行过程中,当计算机电源关闭或输入信号切换时,会取消执行。
- SelfCalibration 完成后,按照与实际工作环境相同的室温和照度条件执行灰阶检查。

**注**

- 可以使用 RadiCS / RadiCS LE 设定下列项目。有关设定程序的更多信息,请参照 RadiCS / RadiCS LE 用户手册。
	- 校准目标
	- SelfCalibration 日程
	- 如果已经使用 RadiCS / RadiCS LE 设置了日程, 会在高级菜单中显示下一执行日程。

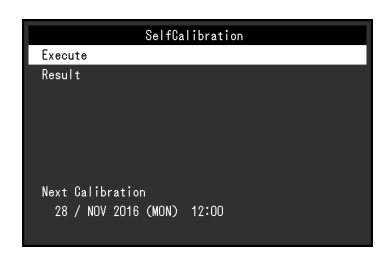

•可以在设定菜单的 "CAL Switch mode"中选择目标模式,以确认校准目标值。

#### **●查看 SelfCalibration 结果**

#### **注意**

• 当"QC 履历"设为"开启"时,可以查看结果(参阅"3-3. 设定显示 / [隐藏警告或](#page-16-0) QC 履历" (第17页))。

#### **步骤**

- 1. 从设定菜单中选择 "RadiCS SelfQC", 然后选择 .
- 2. 选择 "SelfCalibration", 然后选择 ...
- 3. 选择"结果", 然后选择 .
- <span id="page-15-0"></span>4. 选择 "DICOM"、"CAL1"或 "CAL2", 然后选择 。 显示 SelfCalibration 结果(如最大错误率、上次时间、错误码)。

### **3-2. 使用灰阶检查功能**

执行灰阶检查,查看最新结果。此外,如果已经使用 RadiCS 设置了日程,会显示下一执行日程。

#### **●执行灰阶检查**

#### **注意**

• 根据实际工作环境的色温和亮度执行灰阶检查。

#### **步骤**

- 1. 从设定菜单中选择 "RadiCS SelfQC", 然后选择 Z.
- 2. 选择"灰阶检查",然后选择 。
- 3. 选择"执行",然后选择 。 执行灰阶检查。

#### **注意**

- 可以从 RadiCS 指定灰阶检查的决定值。有关详细信息,请参照 RadiCS 用户手册。
- 可以使用 RadiCS 设置灰阶检查日程。有关设定程序的更多信息,请参照 RadiCS 用户手册。如果 已经使用 RadiCS 设置了日程,会在高级菜单中显示下一执行日程。

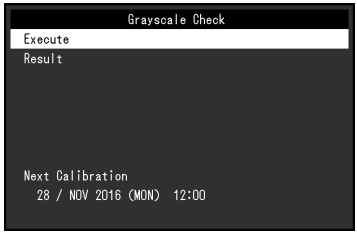

#### **●查看灰阶检查结果**

**注意**

· 当 "QC 履历"设为 "开启"时, 可以查看结果。

#### **步骤**

- 1. 从设定菜单中选择 "RadiCS SelfQC", 然后选择
- 2. 选择"灰阶检查",然后选择 。
- 3. 选择 "结果", 然后选择 ...
- <span id="page-16-0"></span>4. 选择 "DICOM"、"CAL1"或 "CAL2", 然后选择 。 最多显示五个最新的灰阶检查结果(通过、未通过、已取消、错误)。

### **3-3. 设定显示 / 隐藏警告或 QC 履历**

设定显示或隐藏灰阶检查结果"未通过"的相关警告、或者 SelfCalibration、灰阶检查等的执行 结果(QC 履历)。

- 1. 从设定菜单中选择 "RadiCS SelfQC", 然后选择 ...
- 2. 选择"设定",然后选择 。
- 3. 选择 "警告"或 "QC 履历"。
- 4. 选择"开启"或"关闭",然后选择 。

# **第 4 章 长时间使用显示器**

可以根据计算机的状态或用户的移动情况,将显示器设定为进入省电模式。通过在不使用显示器时 使其进入省电模式,可以延长显示器背灯的寿命。

## **4-1. 设定省电模式**

<span id="page-17-0"></span>可以指定是否根据计算机的状态让显示器进入省电模式。

#### **步骤**

- 1. 从设定菜单中选择"偏好设定",然后选择 。
- 2. 选择"节能", 然后选择 ...
- 3. 选择"高"、"低"或"关闭",然后选择 .

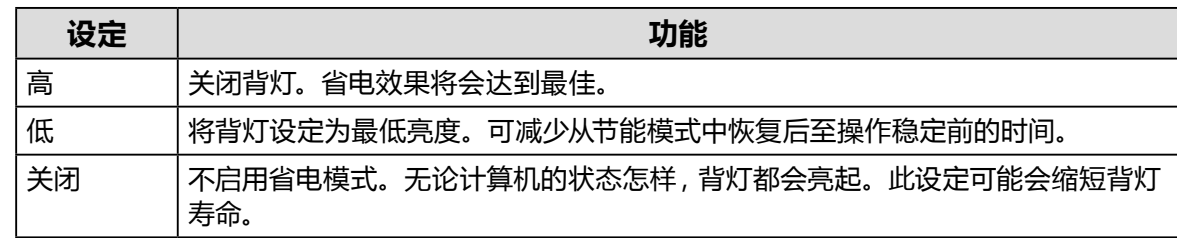

#### **注意**

• 不使用显示器时,可以关闭主电源或拔掉电源插头,以完全切断电源。

• 当显示器处于省电模式或当使用显示器的电源按钮( (U) ) 将其电源关闭时, 与上游和下游 USB 端口连 接的设备仍将工作。因此,即使在省电模式中,显示器功耗也会因所连设备而异。

**注**

• 不再检测到来自计算机的信号输入时, 会出现一条信息, 通知用户进入省电模式。显示器在出现信息五 秒钟之后进入省电模式。

• 可以通过电源开关指示灯查看显示器的状态。

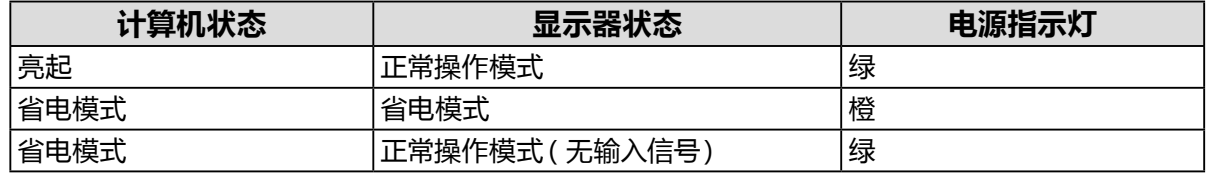

## **4-2. 设定用户离开显示器时的省电模式**

<span id="page-18-0"></span>通过设定状态传感器,可以将显示器设为在用户离开时自动进入省电模式,屏幕上不显示任何图 像。用户再次靠近显示器时,显示器会退出省电模式。可根据显示器使用环境或用户的移动,指 定进入省电模式之前的时间长短。

#### **注意**

- 执行 "RadiCS SelfQC" 期间, 无法使用此功能。
- "节能"设为"关闭"时,无法使用此功能。

**注**

• 切换为省电模式时, 会显示消息, 提示正在切换。

#### **步骤**

- 1. 从设定菜单中选择"偏好设定",然后选择 .
- 2. 选择"状态传感器",然后选择 。
- 3. 选择"开启"或"关闭",然后选择 ...
- 4. 选择"开启"后,设置高级设定。

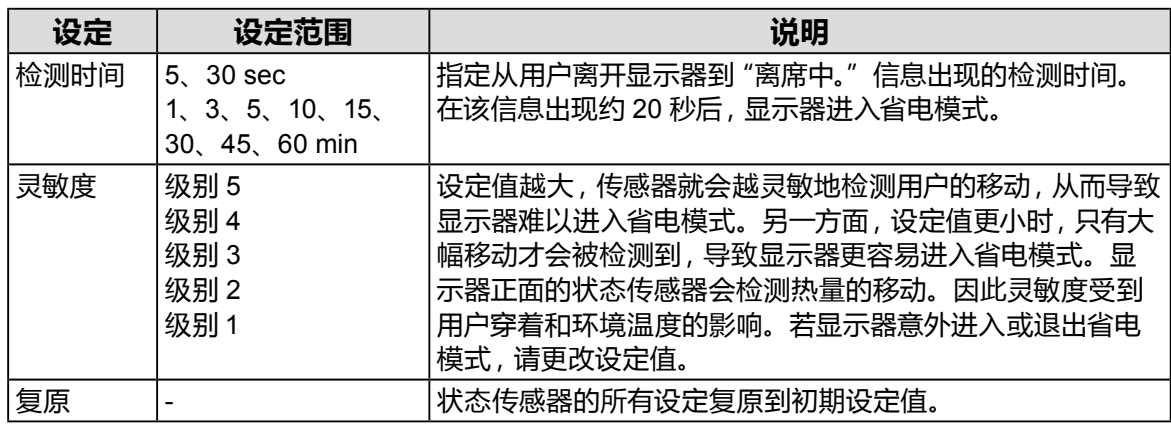

**注**

• 环境温度高时灵敏度会降低。此时可以将灵敏度设定为较高级别,以确保适当操作。另一方面,环 境温度低时灵敏度会升高,此时应设定为较低级别。

## **第 5 章 设置显示器设定**

### **5-1. 指定语言**

<span id="page-19-1"></span>可以选择设定菜单和消息的显示语言。

#### **可选择的语言**

英语、德语、法语、西班牙语、意大利语、瑞典语、日语、简体中文、繁体中文

#### **步骤**

1. 从设定菜单中选择"语言",然后选择 ..

<span id="page-19-0"></span>2. 选择语言, 然后选择 。

### **5-2. 自动监测输入信号**

本产品会自动监测输入信号的连接器,并在屏幕上显示该信号。

#### **步骤**

- 1. 从设定菜单中选择"偏好设定",然后选择 。
- 2. 从"偏好设定"中选择"输入自动监测",然后选择 .
- 3. 选择"开启"或"关闭",然后选择 。

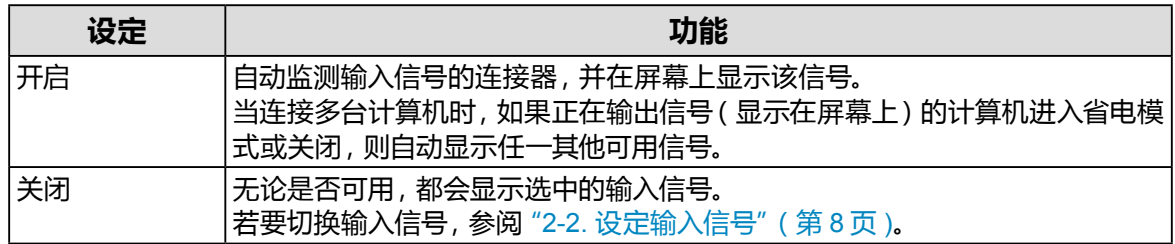

**注**

• 如果关闭主电源后再打开,无论该设置为何,都将自动监测输入信号。

## **5-3. 切换显示尺寸**

不以推荐的分辨率显示图像时,可以设定尺寸。 例如:

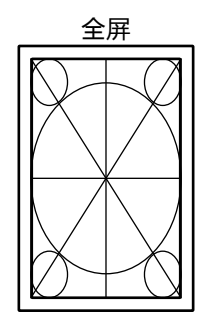

<span id="page-20-0"></span>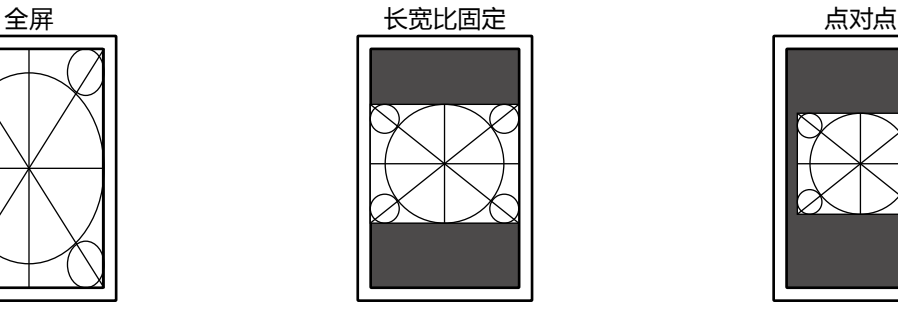

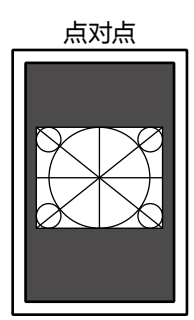

#### **步骤**

- 1. 从设定菜单中选择"信号设定",然后选择 。
- 2. 选择"画面扩大",然后选择 。
- 3. 选择 "全屏"、"长宽比固定"或 "点对点", 然后选择 Z。

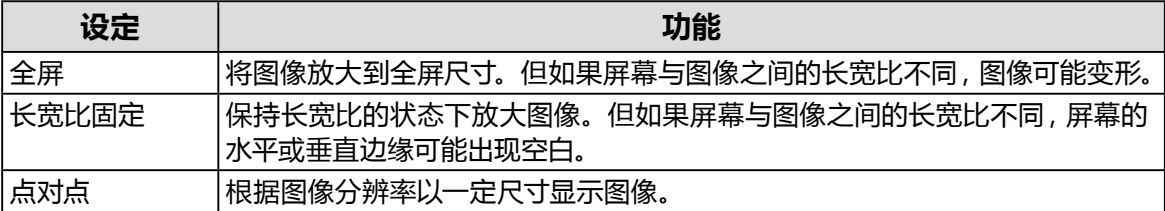

## **5-4. 设定 DisplayPort 版本**

<span id="page-20-1"></span>可以设定 DisplayPort 版本。

#### **注意**

- 若要使用菊链式连接,将该版本设为"1.2"。
- 当计算机与 DisplayPort 连接器连接时,由于 DisplayPort 版本的不同,视计算机而定,可能不会显示屏幕。 在此情况下,请尝试更改以下设定。

- 1. 选择 心关闭显示器。
- 2. 触按最左边的( 图) 开关, 同时触按 3 2 秒以上, 开启显示器。
- 3. 从"管理员设定"中选择"信号格式",然后选择 ...
- 4. 选择 "DisplayPort", 然后选择 ...
- 5. 选择"版本",然后选择  $\blacksquare$ 。
- 6. 选择 "1.1"或 "1.2", 然后选择 。
- 7. 按 两次。 出现"管理员设定"菜单。
- 8. 选择"应用",然后选择 。

## **5-5. 设定 DVI 刷新频率**

<span id="page-21-1"></span>根据您的环境设定 DVI 刷新频率(屏幕更新频率)。

#### **步骤**

- 1. 选择 心关闭显示器。
- 2. 触按最左边的( 同) 开关, 同时触按 (0 2 秒以上, 开启显示器。
- 3. 从"管理员设定"中选择"信号格式",然后选择 。
- 4. 选择 "DVI", 然后选择 Z.
- 5. 选择"优先刷新频率",然后选择 。
- 6. 选择"低"或"高",然后选择 。

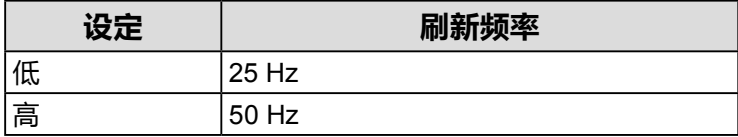

#### 7. 按 两次。

出现"管理员设定"菜单。

<span id="page-21-0"></span>8. 选择"应用",然后选择 .

### **5-6. 设定图像显示方向**

可使用此功能根据显示器安装方向,更改图像显示方向。

#### **步骤**

- 1. 选择 心关闭显示器。
- 2. 触按最左边的( 图) 开关, 同时触按 3 秒以上, 开启显示器。
- 3. 从"管理员设定"中选择"旋转图像",然后选择 。
- 4. 选择"纵向"或"横向",然后选择 。

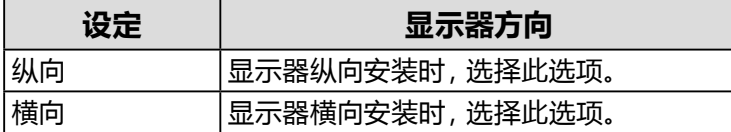

5. 选择"应用",然后选择 .

## **5-7. 调节电源开关指示灯的亮度**

<span id="page-22-0"></span>可以调节屏幕显示时电源开关指示灯(绿)的亮度。设定值越大,电源开关指示灯越亮。相反, 设定值越小,电源开关指示灯越暗。设定为"关闭"时,电源开关指示灯关闭。

#### **设定范围**

1 至 7,关闭

#### **步骤**

- 1. 从设定菜单中选择"偏好设定",然后选择 。
- 2. 选择"指示灯", 然后选择 ...
- 3. 使用 <或 > 指定设定。
- <span id="page-22-1"></span>4. 设定完成时, 选择 。

### **5-8. 略过未使用的显示模式**

选择模式时,可以略过特定显示模式。 使用此功能限制要显示的模式,或避免随机改变显示状态。

#### **步骤**

- 1. 从设定菜单中选择"偏好设定",然后选择 。
- 2. 选择"模式略过",然后选择 。
- 3. 选择要更改设定的模式, 然后选择 。
- 4. 选择"略过"或"-",然后选择 。

#### **注意**

<span id="page-22-2"></span>• 无法将所有模式禁用(略过)。至少将一种模式设置为"-"。

## **5-9. 在省电模式中启用或禁用 DisplayPort 通信**

将计算机连接到 DisplayPort 连接器时会启用 DisplayPort 通信,即使在省电模式下也会更耗电。 通过将"DP Power Save"设为"开启",可以禁用通信。这样可以降低省电模式下的功耗。

#### **注意**

• 如果选择"开启",显示器电源重新接通或从省电模式恢复时,窗口和图标位置可能移动。在这种情况下, 请将此功能设置为"关闭"。

- 1. 选择 心关闭显示器。
- 2. 触按最左边的( 同) 开关, 同时触按 3 2 秒以上, 开启显示器。
- $3.$  在 "管理员设定"中选择 "DP Power Save", 然后选择
- 4. 选择"开启"或"关闭",然后选择 。
- 5. 选择"应用",然后选择 .

### **5-10.锁定操作开关**

<span id="page-23-0"></span>可以锁定已调节 / 设定的状态,使其无法更改。

#### **步骤**

- 1. 触按 少关闭显示器。
- 2. 触按最左边的( 同) 开关, 同时触按 3 2 秒以上, 开启显示器。
- 3. 在 "管理员设定"中选择 "操作锁定", 然后选择 。
- 4. 选择"关闭"、"菜单"或"所有",然后选择 。

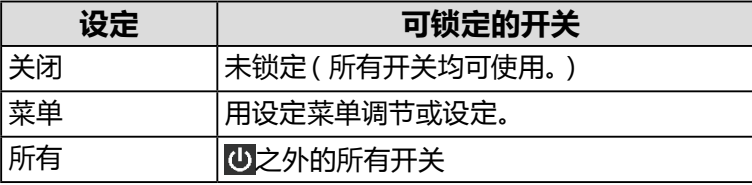

5. 选择"应用",然后选择  $\blacksquare$ 

**注**

<span id="page-23-1"></span>• 用 RadiCS / RadiCS LE 执行校准后,会选择"菜单"。

### **5-11. 选择 DDC 通信的输入信号**

指定使用 DDC 通信时的输入信号。有了 DDC 通讯, 可以使用 RadiCS / RadiCS LE 而不必连接 USB 电缆。(DDC 通信与 DDC/CI 通信不同。)

#### **注意**

• 考虑到通信准确性和速度,建议对 RadiCS / RadiCS LE 采用 USB 连接。

#### **步骤**

- 1. 触按 四关闭显示器。
- 2. 触按最左边的( ) 行关, 同时触按 3 秒以上, 开启显示器。
- 3. 在 "管理员设定"中选择 "DDC", 然后选择 。
- 4. 选择"关闭"、"DVI"、"DisplayPort"或"自动",然后选择 .
- <span id="page-23-2"></span>5. 选择"应用",然后选择  $\blacksquare$

### **5-12.设定显示 / 隐藏灰阶显示警告**

以推荐的分辨率输入 DisplayPort 信号时, 可以指定是否显示灰阶显示错误信息, 表示检测到 6 位(64 灰阶)信号。如果出现此错误信息,请关闭主电源,然后将其再次打开。

#### **注意**

- 始终使用"开启"设定(默认设定为"开启")。
- 仅当使用 6 位(64 灰阶)显示器时,将其设定为"关闭"。

- 1. 选择 四关闭显示器。
- 2. 触按最左边的( 图) 开关, 同时触按 四 2 秒以上, 开启显示器。
- 3. 在 "管理员设定"中选择 "灰阶显示警告", 然后选择 。
- 4. 选择"开启"或"关闭",然后选择 .
- 5. 选择 "应用", 然后选择 ...

### **5-13.获得寿命预测数据**

<span id="page-24-0"></span>可以获得预测显示器使用寿命所必需的数据。在所获数据基础上得到的寿命预测结果可以用 RadiCS / RadiCS LE 予以确认。

#### **注**

- 每 100 小时采集一次数据。
- 如果选择了"节能",100 小时过后,显示器进入省电模式或电源关闭时开始收集数据。
- 如果选择"定期"或"节能",集成前传感器将在收集数据时开始测量。如果选择"关闭",收集数据时 集成前传感器不进行测量。
- 在以下时间保存采集的数据: - 500、1000、2000、4000、7000、10000、15000、20000、25000、30000 小时。

#### **步骤**

- 1. 从设定菜单中选择 "RadiCS SelfQC", 然后选择 Z.
- 2. 在 "RadiCS SelfQC" 上选择 "LEA", 然后选择 .
- 3. 选择"测定时期"。
- 4. 选择"节能"、"定期"或"关闭",然后选择 。

### **5-14.旋转设定菜单显示**

可以更改设定菜单的显示方向。

#### **步骤**

- 1. 从设定菜单中选择"偏好设定",然后选择 ...
- 2. 选择"菜单旋转",然后选择 。
- <span id="page-24-1"></span>3. 选择 "0°"或 "90°", 然后选择 .

### **5-15.设定显示 / 隐藏 EIZO 标志**

选择显示器启动时显示或隐藏 EIZO 标志。

- 1. 触按 四关闭显示器。
- 2. 触按最左边的( ) 行) 开关, 同时触按 (4) 2 秒以上, 开启显示器。
- 3. 在 "管理员设定"中选择 "屏幕标志", 然后选择 Z。
- 4. 选择"开启"或"关闭",然后选择 。
- 5. 选择"应用",然后选择 。

### **5-16.查看显示器信息**

<span id="page-25-1"></span>可以查看有关当前输入信号与本产品的信息。

#### **步骤**

1. 从设定菜单中选择"信息", 然后选择 Z。 显示输入信号信息、型号名称、序列号、固件版本和使用时间。 只有在使用 RadiCS / RadiCS LE 设定后,才会显示资产标签编号。

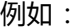

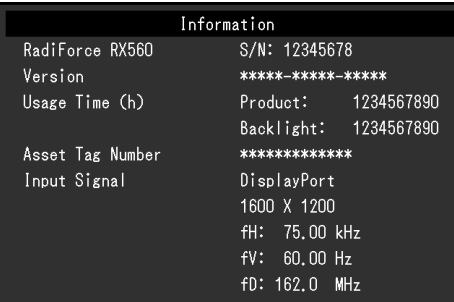

**注意**

<span id="page-25-0"></span>• 由于出厂检查等操作,您购买时显示器的使用时间并不总是"0"。

### **5-17. 复原到初期设定**

有两种复原功能:一种是只将色彩调节复原到初期设定,另一种是将所有设定复原到初期值。

#### **注意**

• 复原到初期设定后,不能恢复之前的设定。

**注**

•有关初期设定的信息 , 参阅 "7-3. 主机初期设定" ( 第 33 页 )。

#### **●复原色彩调节值**

只有当前选定模式的调节值可以复原到初期设定。

#### **步骤**

- 1. 从设定菜单中选择 "CAL Switch Mode", 然后选择 .
- 2. 选择"复原",然后选择 。
- 3. 选择"确认",然后选择 。 色彩调节值恢复到初期设定。

#### **●复原所有设定**

<span id="page-25-2"></span>所有设定均复原到初期值("输入"和"管理员设定"除外)。

- 1. 从设定菜单中选择"偏好设定",然后选择 。
- 2. 从"偏好设定"中选择"全部重设",然后选择 .
- 3. 选择"确认",然后选择 2。 除"输入"和"管理员设定"外,所有设定均复原到初期值。

# **第 6 章 故障排除**

## **6-1. 不显示图像**

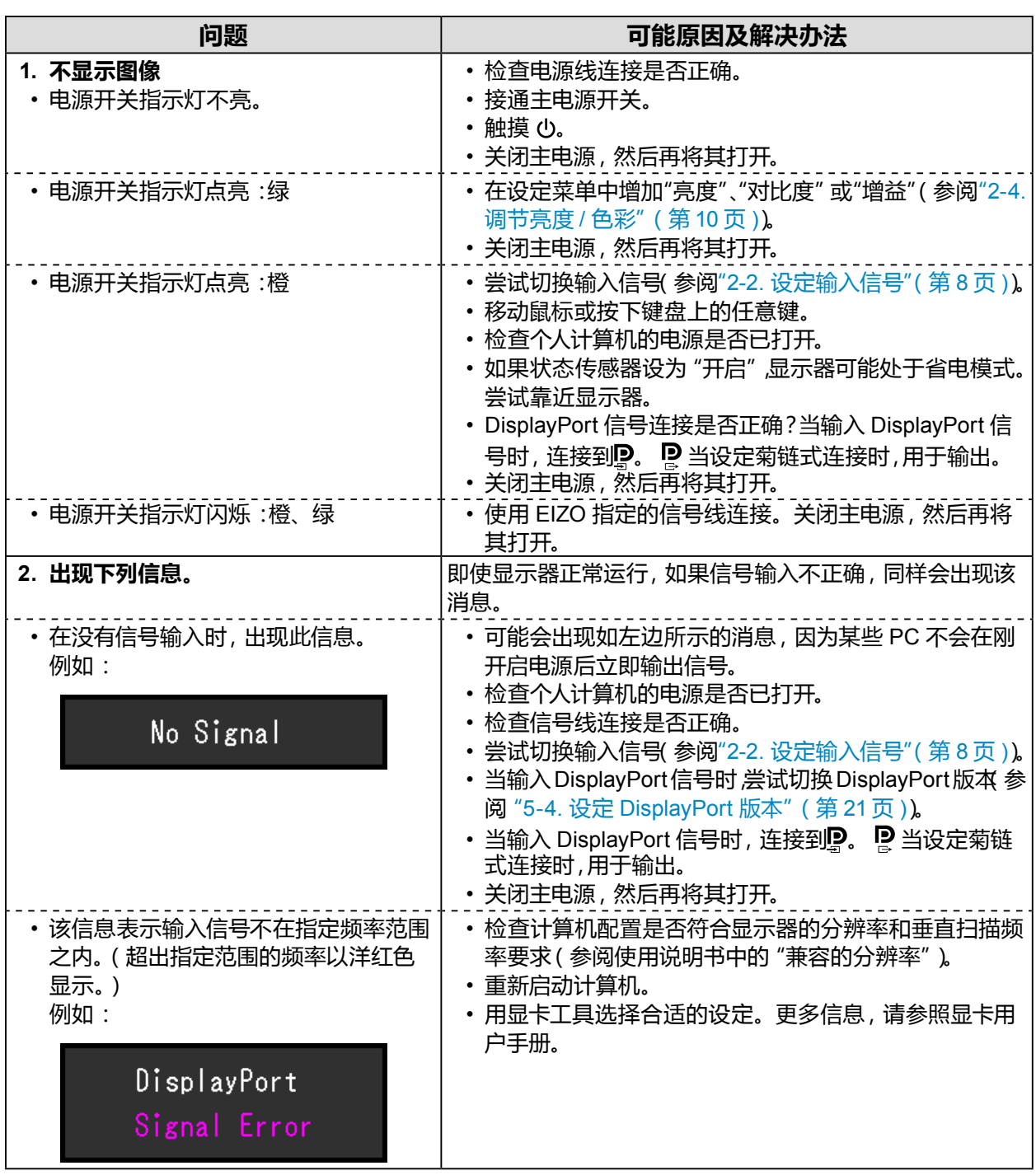

. . . . . . . . . . . .

## **6-2. 成像问题**

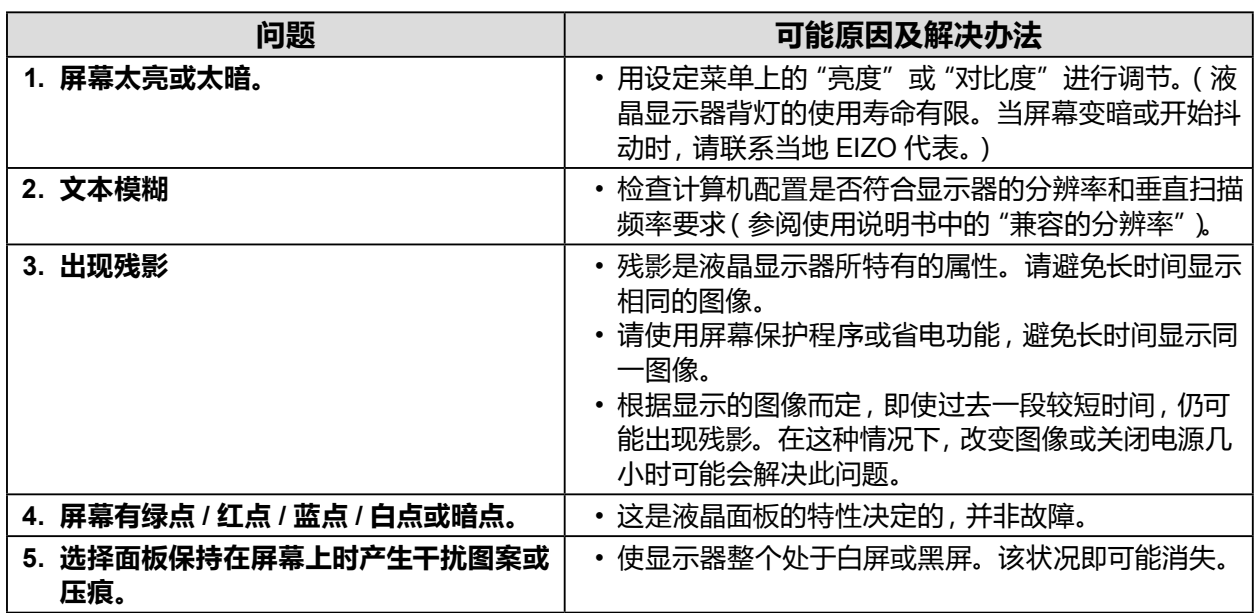

## **6-3. 其他问题**

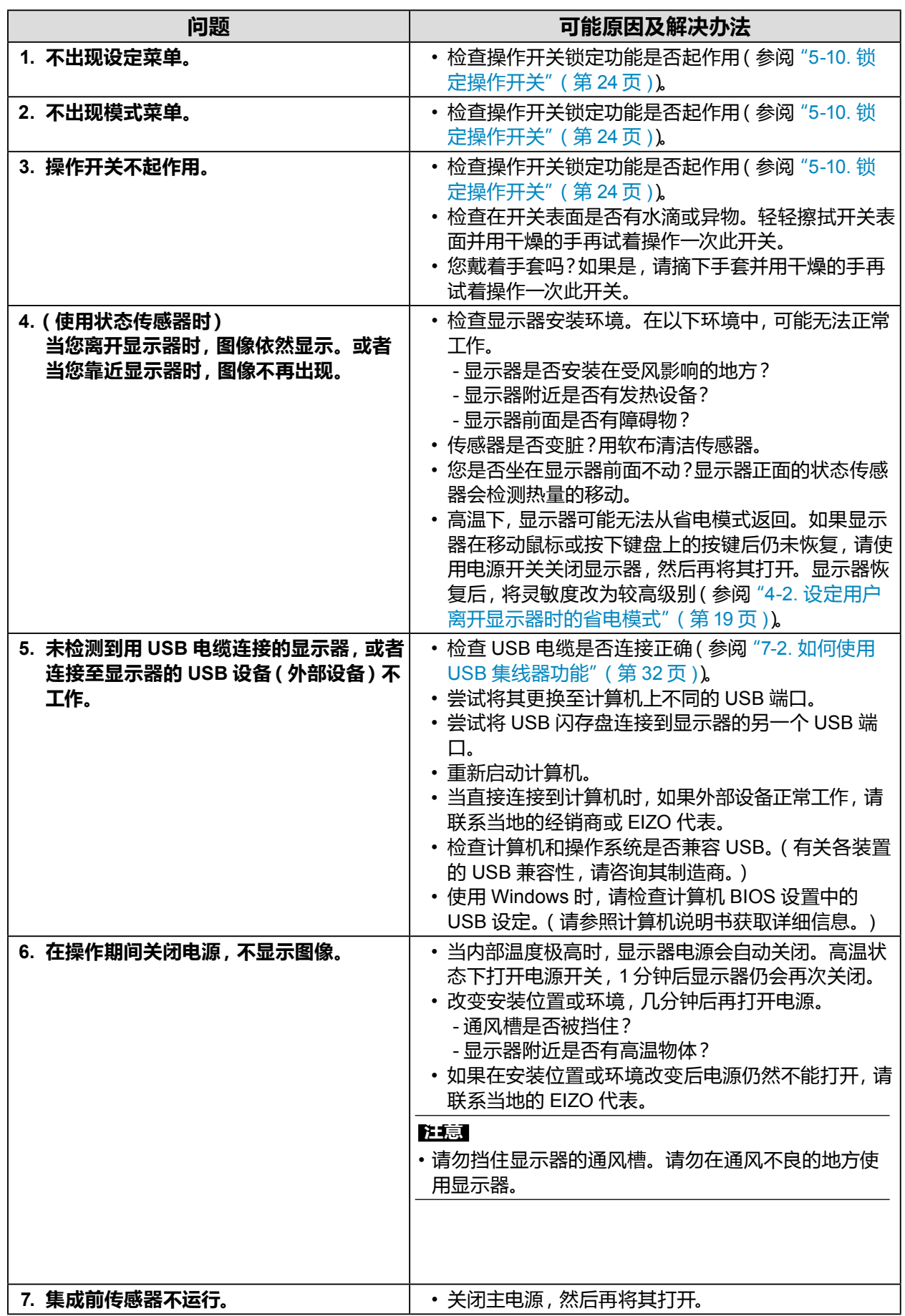

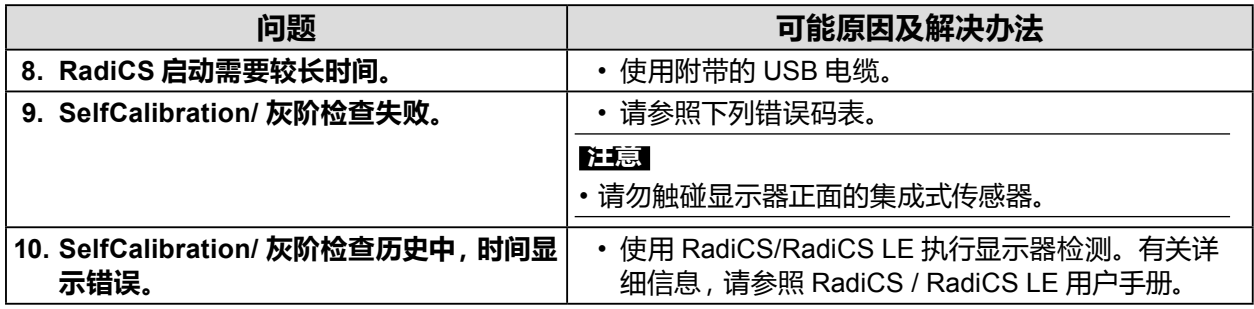

## **●错误代码表**

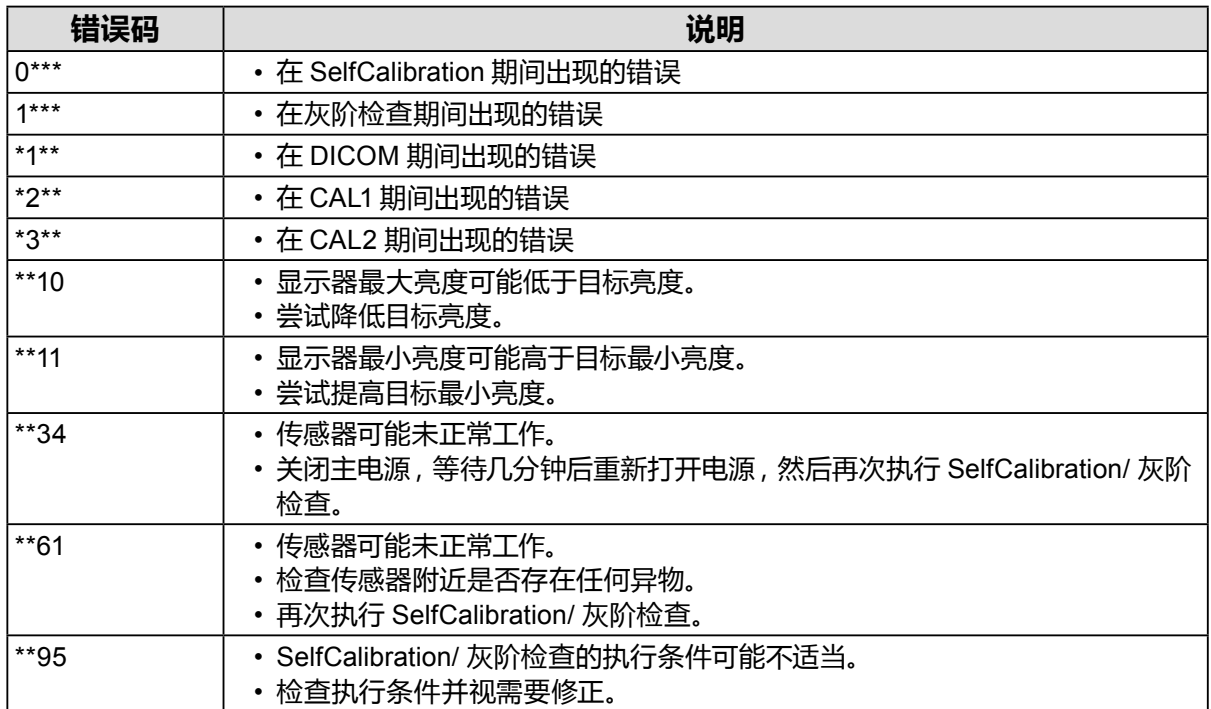

## **第 7 章 参考**

## **7-1. 悬挂臂安装程序**

可以卸下底座部分,安装任选悬挂臂(或任选底座)。请访问我们的网页了解支持的任选悬挂臂(或 任选底座)。<http://www.eizoglobal.com>

#### **注意**

- 在安装悬挂臂或底座时,遵循相应用户手册上的说明。
- 在使用其他制造商提供的悬挂臂或底座时,请先确认下列事项,并选择符合 VESA 标准的悬挂臂或底座。
	- 螺孔间距:100 mm × 100 mm
	- 悬挂架或底座的 VESA 支架,外部尺寸:122 mm × 122 mm 或以下
- 其强度需足以支承显示器(底座除外)和电缆等附件的重量。
- 当使用另一个厂商的悬挂臂或支架时,使用如下螺丝拧紧。
	- 将底座固定到显示器的螺丝
- 在使用悬挂臂或底座时,根据下列显示器倾角安装悬挂臂或底座。
- 向上 45°, 向下 45°(显示器处于纵向时, 或逆时针旋转 90°到横向时)
- 在安装悬挂臂或底座之后,连接电缆。
- 请勿上下移动已卸除的底座。否则可能会导致受伤或设备损坏。
- 显示器、悬挂臂或底座不慎掉落,可能造成人身伤害或设备损坏。
- 定期检查螺钉的紧固程度。如紧固程度不够,显示器可能会从支臂上脱落,进而导致人员受伤或设备损坏。

#### **安装步骤**

- 1. 为避免损坏面板表面,将显示器平放在铺有软布的桌面上,面板表面朝下。
- 2. 卸下底座。 准备一把螺丝刀。使用螺丝刀移除固定显示器和支座的螺丝(四个)。
- 3. 将支臂或支座安装到显示器上。 通过第 2 步取下的螺钉将支臂(或支座)与显示器相连。

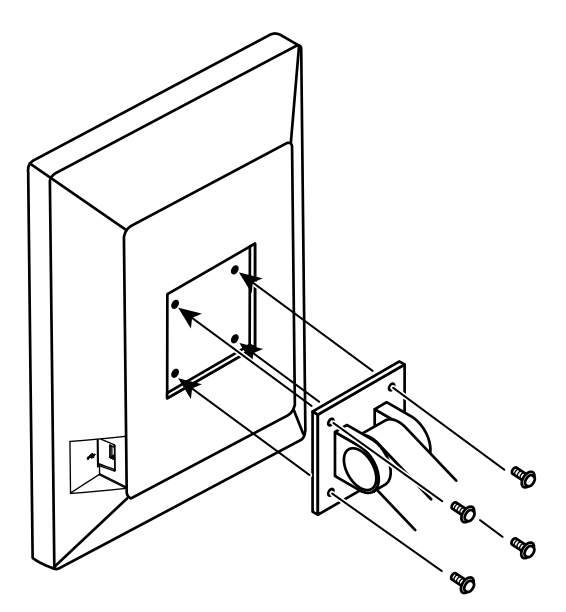

## **7-2. 如何使用 USB 集线器功能**

<span id="page-31-0"></span>本显示器配备 USB 集线器。若连接至兼容 USB 的计算机或其他 USB 集线器,本显示器可用作 USB 集线器以连接外部 USB 设备。

#### **连接步骤**

- 1. 用 USB 电缆, 将显示器的上游 USB 端口与计算机 (或其他有 USB 集线器的显示器) 的下 游 USB 端口相连。
- 2. 请将外部 USB 设备连接至显示器上的下游 USB 端口。

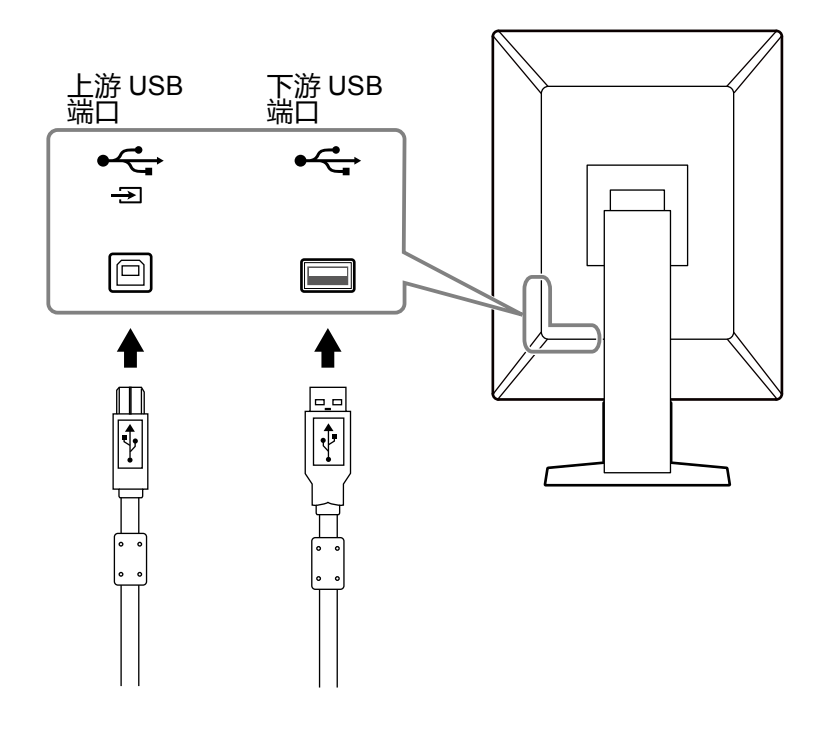

**注意** • 当主电源开关关闭时,连接至 USB 端口的设备将不会运行。

## **7-3. 主机初期设定**

#### <span id="page-32-0"></span>**CAL Switch Mode:出厂初期显示设定为"1-DICOM"。**

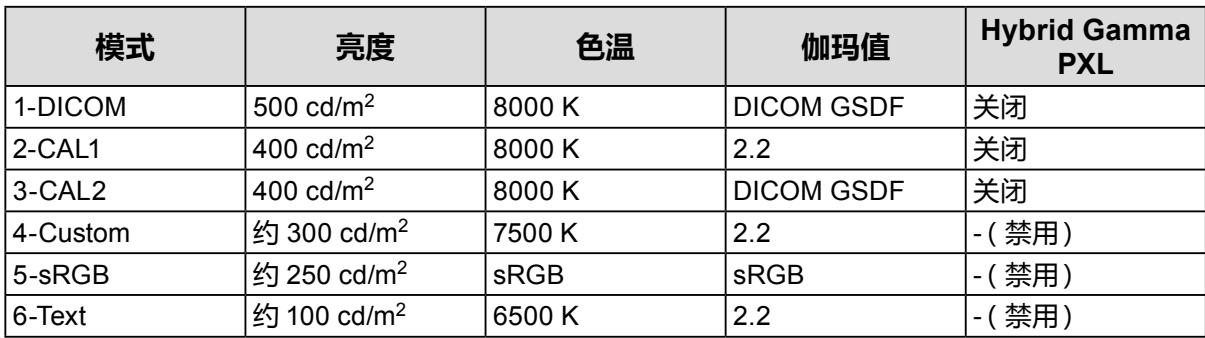

#### **其它**

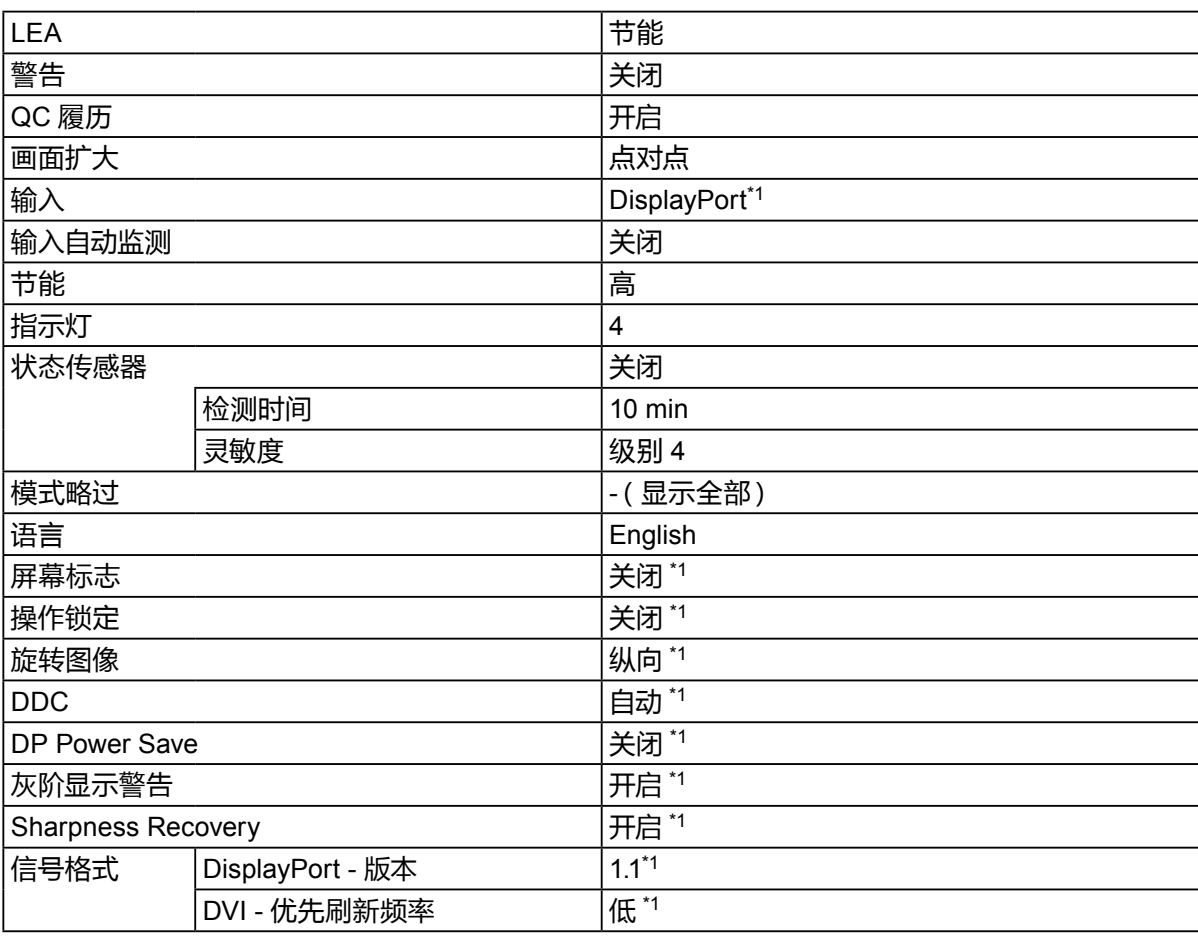

\*1 这些菜单无法用"全部重设"初始化(参[阅"复原所有设定"\(第](#page-25-2)26页))。

. . . . . . . . .

# **附录**

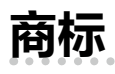

术语HDMI和High-Definition Multimedia Interface以及HDMI标志均是HDMI Licensing, LLC在美 国和其他国家的商标或注册商标。

DisplayPort合规标志和VESA是Video Electronics Standards Association的注册商标。 SuperSpeed USB Trident标志是 USB Implementers Forum, Inc 的注册商标。 SSS

Kensington 和 Microsaver 是 ACCO 品牌公司 (ACCO Brands Corporation) 的注册商标。

Thunderbolt 是英特尔公司在美国和/或其他国家的商标。

Microsoft、Windows 和 Windows Vista 是 Microsoft Corporation 在美国和其他国家的注册商标。 Adobe 是 Adobe Systems Incorporated 在美国和其他国家的注册商标。

Apple、macOS、Mac OS、OS X、Macintosh 和 ColorSync 是 Apple Inc.的注册商标。

EIZO、EIZO标志、ColorEdge、DuraVision、FlexScan、FORIS、RadiCS、RadiForce、RadiNET、 Raptor和ScreenManager是EIZO Corporation在日本和其他国家的注册商标。

ColorEdge Tablet Controller、ColorNavigator、CuratOR、EcoView NET、EIZO EasyPIX、EIZO Monitor Configurator、EIZO ScreenSlicer、G-Ignition、i • Sound、Quick Color Match、RadiLight、 Re/Vue、Screen Administrator、Screen InStyle 和 UniColor Pro 是 EIZO Corporation 的商标。 所有其他公司和产品名称是其各自所有者的商标或注册商标。

## **许可**

本产品上使用的位图字体由Ricoh Industrial Solutions Inc.设计。

## **有限责任保证书**

EIZO Corporation(以下简称"EIZO")和 EIZO 授权的经销商(以下简称"经销商"),接受并依照本有限责任保证书(以 下简称"**保证书**")之条款,向从 EIZO 和经销商购买本文中所规定产品(以下简称"**产品**")的原买方(以下称"**原买方**") 提供保证 :在保证期内 ( 规定如下 ) , 如果原买方发现 (i) 按本产品所附使用说明书 ( 以下简称 "**用户手册**" ) 所述方式正 常使用本产品过程中,本产品出现故障或损坏;或 (ii) 按用户手册所述方式正常使用本产品过程中,本产品的液晶显示屏 (LCD) 及亮度未能达到用户手册中所述的推荐亮度时,EIZO 和经销商根据其独自的判断免费修理或更换该产品。

本保证期限定为自本产品购买之日起的五(5)年期间(以下简称"**保证期限**")。 但是,仅按照用户手册所描述的推荐亮 度使用本产品时方对产品的亮度提供保证。亮度的保证期限也限定为本产品的使用时间在 20000 小时以下(含 20000 小 及及历年,品的分为,品的为发展以休益。 先发的休益新校已做进分平,品的发展的可以在20000,指数(日20000)<br>时 )( 亮度为 500 cd/m<sup>2</sup> , 色温为开氏温度 8000 ) 的条件下自购买本产品之日起的五 ( 5 ) 年。 EIZO 和经销商将不向原买 方或任何第三方承担本保证书所规定之外的与本产品有关的任何责任或义务。

本产品停产七 (7) 年后, EIZO 及经销商不再保留或保存产品的任何零件 (设计零件除外)。维修显示器时, EIZO 与经销 商将使用符合我方质量控制标准的替换零件。若由于自身条件或缺少相关零件而不能修理设备,EIZO 和经销商可提供性 能相同的更换产品,而无需维修。

本保证书仅对于设有经销商的国家或地区有效。本保证书并不限定原买方的任何法律权利。

无论本保证书的任何其他条款如何规定,对于任何下列情况之一,EIZO 和经销商将不承担本保证书规定责任 :

- (a) 由于运输损害、改装、改动、滥用、误用、意外事故、错误安装、灾害、维护不善和 / 或由除 EIZO 和经销商以外 的第三方进行不适当的修理造成本产品的任何故障。
- (b) 由于可能发生的技术变更和 / 或调整造成本产品的任何不兼容性。
- (c) 传感器的任何劣化。
- (d) 因外部设备造成本产品的任何故障。
- (e) 因本产品的原序号被改变或消除造成本产品的任何故障。
- (f) 本产品的任何正常老化,尤其是消耗品、附件和 / 或附加装置(如按钮、旋转部件、电缆、用户手册等)。
- (g) 本产品表面包括液晶显示屏(LCD)表面的任何变形、变色和 / 翘曲。
- (h) 将产品放置在可能受强烈振动或冲击影响的位置,可能会导致产品出现缺陷。
- (i) 因电池液体泄漏造成本产品的任何故障。
- (j) 由于在比用户手册所推荐亮度更高的亮度下使用对本产品所造成的任何老化,以及
- (k) 由于诸如液晶显示屏(LCD)和 / 或背景照明等消耗品部件的老化造成的任何显示性能低劣(如亮度均一性变化、<br> 色彩变化、色彩均一性变化、包括烧伤像素在内的像素缺陷等 )。

为了获得本保证书规定的服务,原买方必须使用原包装或其他具有同等保护程度的适当包装将本产品运送到当地的经销 商,并且预付运费,承担运输中的损坏和 / 或损失的风险。要求提供本保证书规定的服务时, 原买方必须提交购买本产品 和标明此购买日期的证明。

按本保证书规定进行了更换和 / 或修理的任何产品的保证期限,将在原保证期限结束时终止。

在返回给 EIZO 和经销商进行修理后, 任何产品的任何媒体或任何部件中储存的数据或其他信息发生任何损坏或损失, 对 此 EIZO 和经销商将不承担责任。

对于本产品及其质量、性能、可销售性以及对于特殊用途的适合性,EIZO 和经销商不提供其他任何明示或暗示的保证。 因使用本产品或无法使用本产品或因与本产品有任何关系(无论是否根据合同)而造成 : 任何附带的、间接的、特殊的、 随之发生的或其他的损害(包括但不仅限于 :利润损失、业务中断、业务信息丢失或其他任何金钱损失)以及侵权行为、 过失、严格赔偿责任或其他责任,即使已经向 EIZO 和经销商提出了发生这些损害的可能性,对此 EIZO 和经销商概不承 担责任。本免责条款还包括因第三方向原买方提出索赔而可能发生的任何责任。 本条款的本质是限定由于本有限责任保 证书和 / 或销售本产品所发生的 EIZO 和经销商的潜在责任。

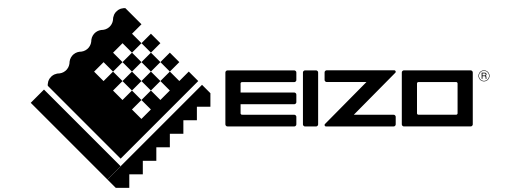